# **PROCEDURE POUR AUTORISER L'AFFICHAGE DE LA PHOTO**

### **SUR LE TROMBINOSCOPE – Le 9 mars 2024**

#### **1-Aller sur le site du BCCL**

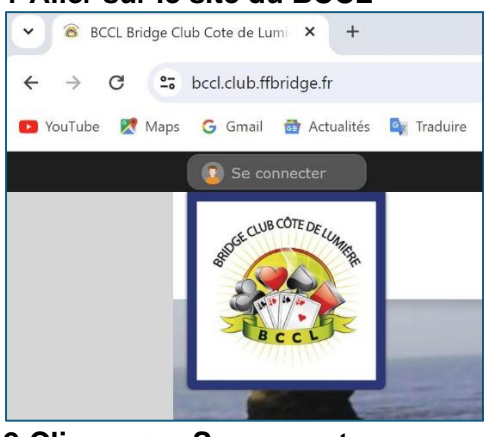

## **2-Cliquer sur Se connecter**

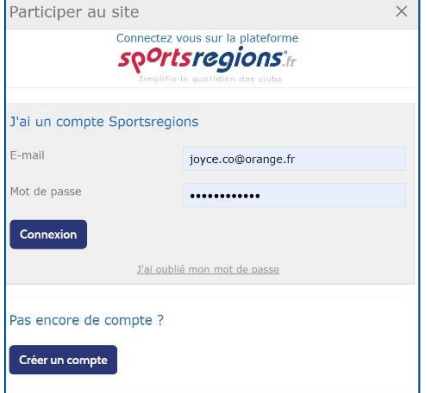

## **3-Saisir adresse mail et mot de passe puis Cliquer sur Connexion 4-Cliquer sur le nom de votre profil (ici Jocelyne)**

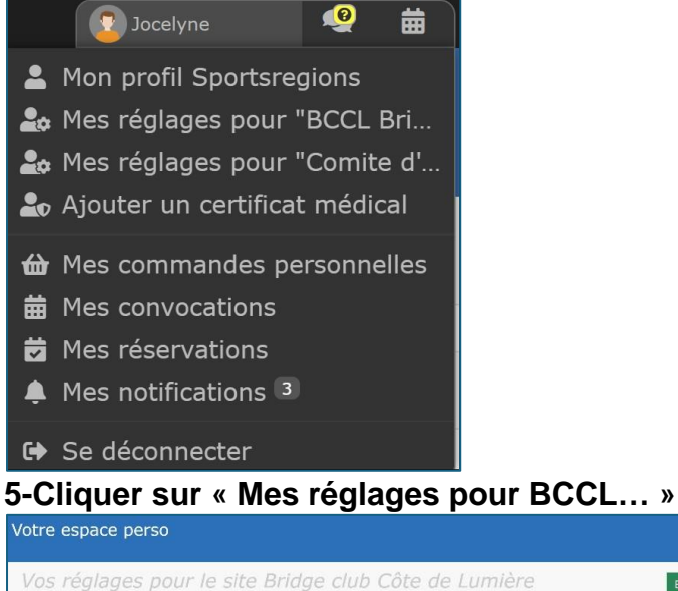

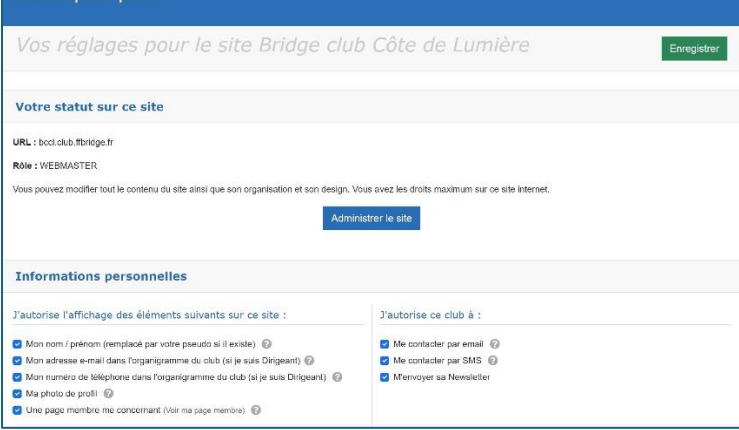

**6-Cocher « Ma photo de profil » et Enregistrer (bouton vert)**